## **Step One: Alert Notifications**

1. Log in to Navigate using your easy log-in. On the home screen select the 'Settings' tab.

2. Select 'Notification Settings'.

## 3. Check the 'Email' box and select 'Update Settings'.

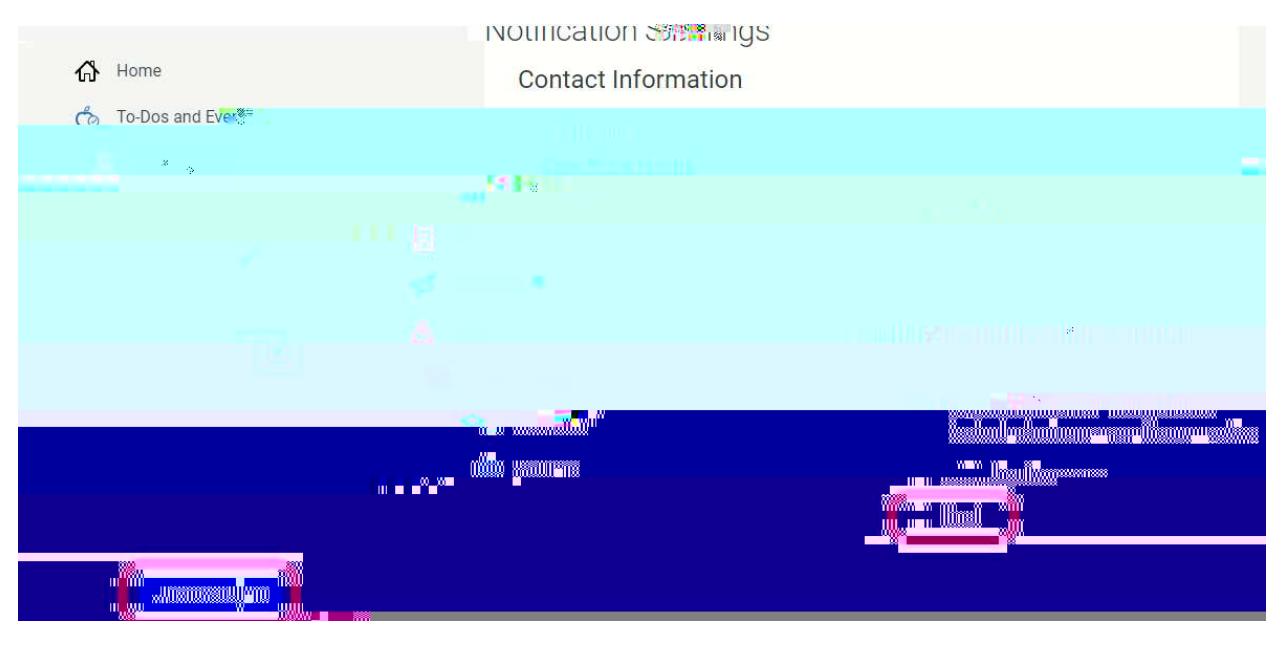